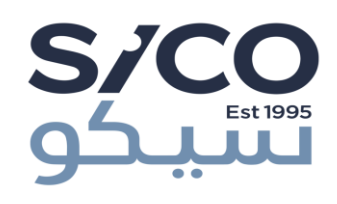

# Web BORSAT User's Manual

December 2018 Version 3.2

# SICO Financial Brokerage L.L.C

**Important Notice:** This manual has been prepared only to assist the client how to interact with the Web BORSAT application of the SICO Financial Brokerage L.L.C and the company bears no responsibility for any losses or damages caused by misunderstanding/misusing the instructions herein

## **Contents**

- 1. Introduction
- 2. Obtaining a Web BORSAT account
- 3. Technical requirements
- 4. Downloading the application
- 5. Installing the application
- 6. Using the Application
- 7. Basic Functions
- 8. Resetting Web BORSAT Password and Unlocking the Account

#### Introduction

Web BORSAT is a convenient platform for institutional and individual investors to trade online whenever connected to the internet.

SICO Financial Brokerage L.L.C and in striving to provide our clients with a unique online trading experience provides this desktop trading application that features quick and flexible interaction and at the same time considering the highest security and privacy measures.

Web BORSAT is suitable for institutions that manage multiple trading accounts where the same username may be used concurrently on multiple PCs thus providing flexibility to different portfolio managers. For more information, please contact customer service on +9712 6590 190 or info@sicouae.com.

#### Obtaining a Web BORSAT account

Clients that wish to utilize this portal must first obtain an online trading account with Securities & Investment Company UAE, and then request the Web BORSAT platform. (For further information, please refer to the [Online Trading manual\)](https://trading.sicouae.com/SICOUAE_English_eTrade_Manual.pdf)

#### Technical requirements

The following minimum technical requirements should be available in order to best utilize the platform:

- IBM-compatible PC with Pentium 4 processor (or equivalent) with 2GB RAM
- Windows XP, Vista, 7, 8,8.1 or 10
- Internet connection with minimum bandwidth of 2Mbps (4Mbps or higher is recommended)

## Downloading the application

You can download the application by clicking the "Download software" link on the Securities and Investment Company UAE website main page: http://www.sicouae.com

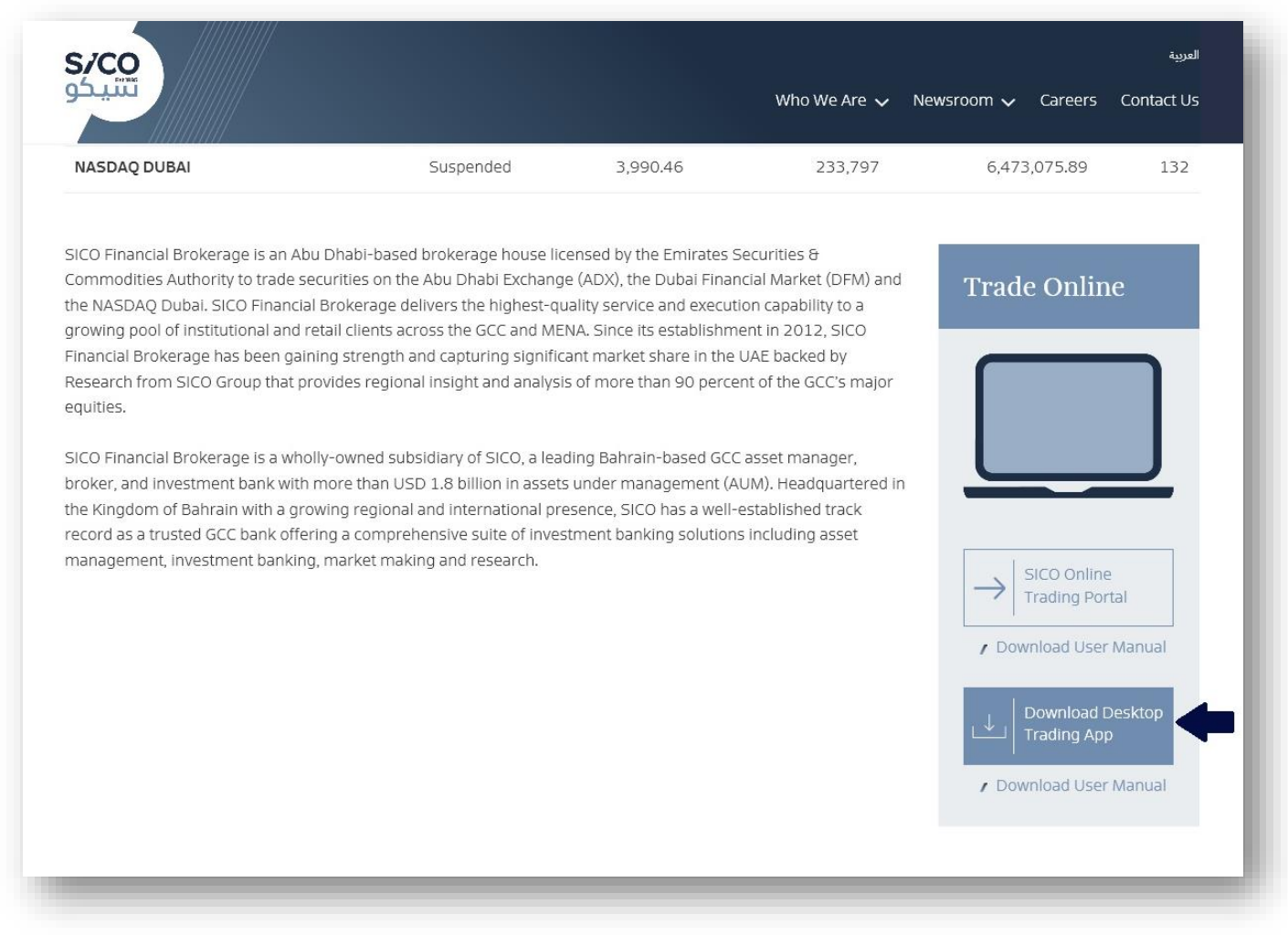

#### Installing the application

After downloading the software, you should get the compressed file called "Borsat.zip" file, decompress the file and run the extracted MSI file by double-clicking it (you should have administrative privileges to run this setup). The below installation wizard will appear.

On the "Welcome to the Borsat Setup Wizard", click the "Next" button.

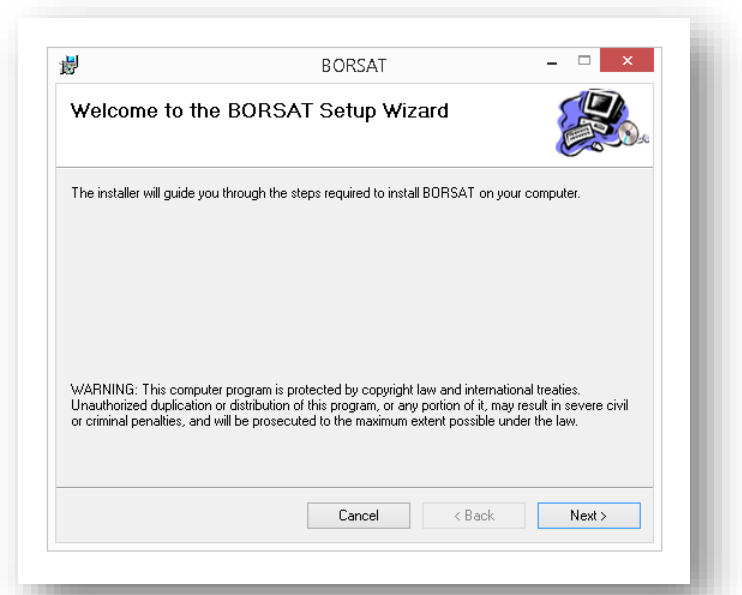

On the "Select Installation Folder" page, select where you want to install the software and whether you

wish to create a shortcut for the application for the users.

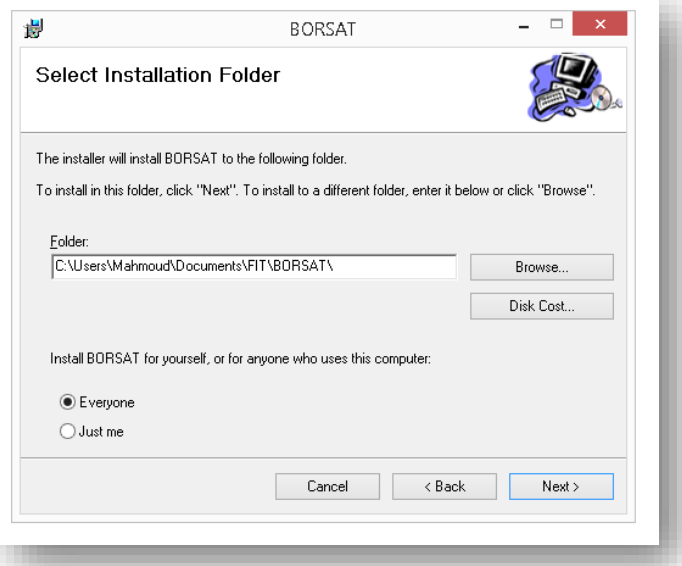

On the next page, "Confirm Installation", just click "Next" so you begin the installation process then click "Close" on "Installation Complete" page after the installation is completed.

## Using the application

After finishing the installation of the application, you get a shortcut of "BORSAT" on your desktop, use this shortcut to run the application.

**悲** Login  $\Box$  $\times$ Ver. 0.4.1.83 **Interface Languages**  $\vee$  Proxy English **User Name** mahmoud Password \*\*\*\*\*\*\*\*\* Workspaces Broker WS Designer DFM, ADSM, DIFX **Exchanges** Save Name and Password Use Virtual Keyboard Login Cancel All Copyright reserved (c) FIT LLC

Once you run the Web BORSAT, the below login screen will appear.

Interface Language: Use this drop-down menu to select your preferred interface language.

- English
- Arabic

Proxy: Used to change the proxy settings if required (please refer to your network advisor for more information)

User Name: Enter your Online Trading username

Password: Enter your Online Trading password

- Workspace: Select one of the below options:-
	- Broker WS Designer : Includes details required by professional users
	- Advance One WS : Includes additional advanced add-ons like TV stream
	- New WS Designer : Use to create a new workspace from scratch
	- Browse WS Designer : Open and use a previously saved workspace

Save Name and Password button is used to save the credentials for the next logins (not recommended if the application is installed on a shared PC)

"Virtual Keyboard" Clicking on it enables using the virtual keyboard to input your credentials which is the safest way to avoid any keystrokes recordings

Once you login, you should receive a 6-characters PIN code on your registered mobile number that you use to complete your login process to your default profile then, you should get a screen similar to the below:

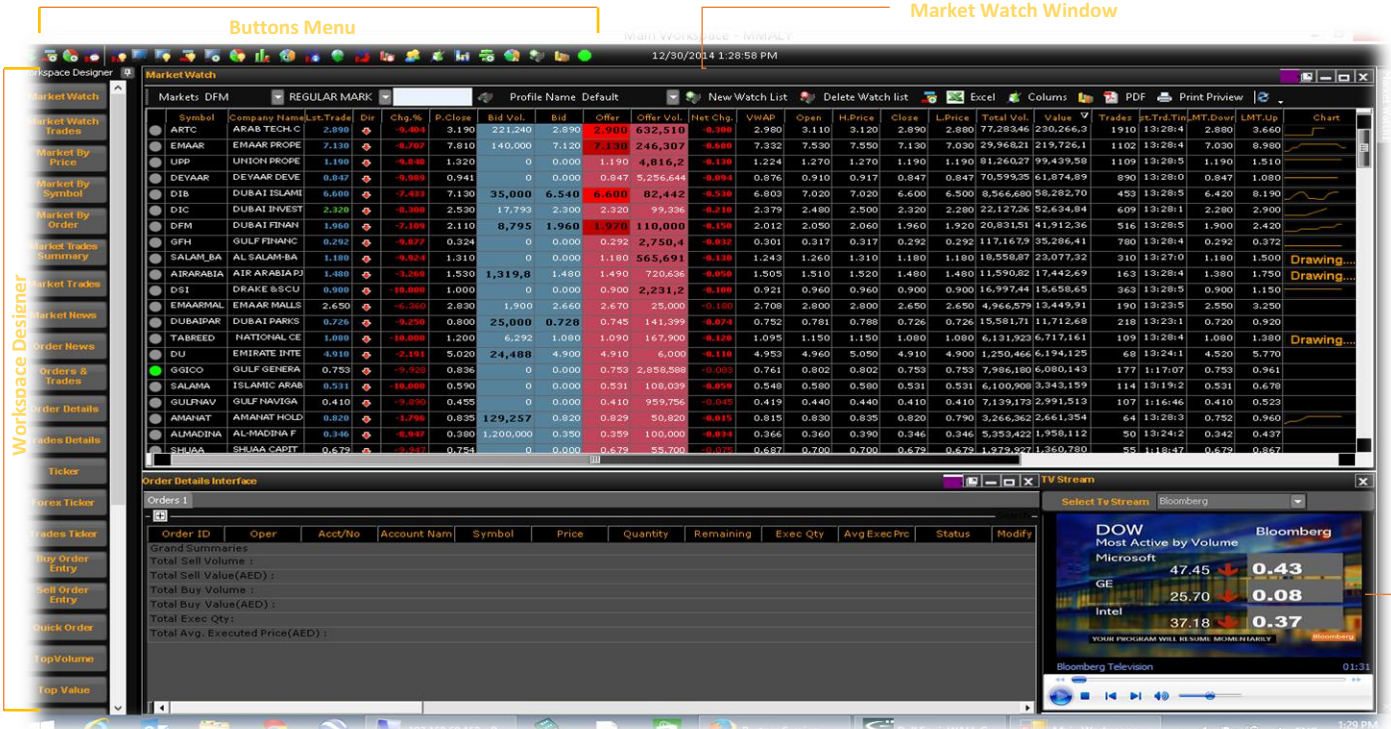

IV Stream **TV Stream**

Workspace Designer toolbox consists of:

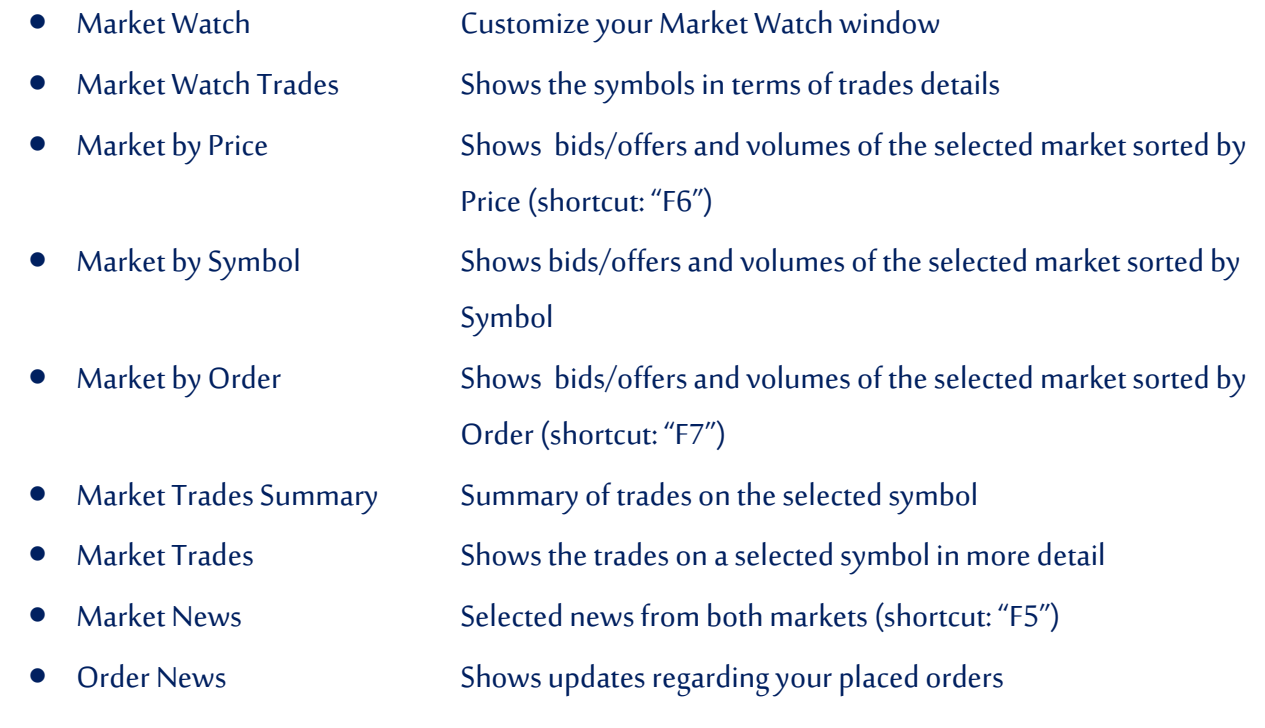

- 
- 
- 
- 
- 
- 
- 
- 
- 
- 
- 
- 
- 
- 
- 
- 
- 
- 
- 
- 
- 

Orders & Trades Shows detailed view of your orders and trades in one screen Order Details Shows your orders with all available details Trades Details **Shows your trades with all available details** Ticker Shows the current market price ticker for the selected market Forex Ticker Shows the price ticker in a different view Traders Ticker Shows the trades ticker (shortcut: "F4") Buy Order Entry Shows Buy Order Entry box to place buy orders (shortcut: "F1") Sell Order Entry Shows Sell Order Entry box to place sell orders (shortcut: "F2") • Quick Order Quicker way to place buy/sell orders from one screen Top Volume Shows the traded symbols sorted by volume in descending order Top Value **Shows the traded symbols sorted by value in descending order** Top Loser Shows the traded symbols sorted by most losers in descending order Top Gainer Shows the traded symbols sorted by most gainers in descending order • Market Index Shows the Index summary in terms of market sectors Market Statistics Shows the market's top value, volume, gainer and loser with one click Account Statement Account statement details as of the selected date • TV-Stream Opens a windows for TV live-stream of some selected satellite channels Cash Flow Trading statistics on the selected symbols supported with a chart Account Summary Shows your account summary information as of the selected date • Change Password Change your Web BORSAT/Online Trading password • Total Market Index Shows market details including index, total value and volume

#### Basic Functions

1. Monitoring Market Movements

Through the Market Watch window, you can monitor and customize the symbols you are interested in. If not shown by default, you can show the Market Watch window in the Workspace Designer toolbox or simply hit "F3"

Use the icon  $\mathbf{r}_0$  to customize the symbols to be shown in the Market Watch window. In the "Select Symbols" windows, select the market then select the symbols by double-clicking it then click "Ok" button. After you finish, from the upper buttons menu, click the icon and click "Save"

#### 2. Placing an Order

You can easily place your buy or sell orders using the corresponding button from the Workspace Designer or simply by hitting "F1" for buy orders and "F2" for sell order

For convenience, buy and sell orders ticket window appear in different background colors.

Buy and Sell Order Entry boxes contain fields to fill the basic order details in addition to Order Types that include:

- Normal For regular orders
- AON "All or None" for bulk orders

In addition, the Market Order Type includes:

- Limit **Example 20** Conders you place at a defined price.
- MKT Orders to be executed at the current market price.

Moreover, you can click the bid/offer price or quantity buttons to which fills the corresponding fields in your Buy/Sell Order Entry box if required.

Once you entered the required order, click the Buy or Sell button and a pop up widow showing the order details, which you can review before sending to the market for execution, will appear.

You can check your placed orders through the "Outstanding Orders" tab in the lower part of the box.

#### 3. Checking the Orders

You can follow your orders using the corresponding button from the Workspace Designer or simply by hitting "F12" to get the "Order Details Interface" window

You might need to click the "+" button in the left-upper side of the "Order Details Interface" window to see all the search criteria boxes you select from to filter your orders and click "Retrieve" button For those orders placed on a previous date, you should select the date from the search filter to get the order details shown.

4. Checking the Trades

You can retrieve your executed trades using the corresponding button from the Workspace Designer or simply by hitting "F11" to get the "Trades Details Interface" window

5. Changing the Screen Theme

You can change the theme of your profile by clicking the icon FF from the upper buttons menu and select the theme fits your preferences

6. Changing the Interface Language

You can change the language of your profile by clicking the icon  $\bigcirc$  from the upper buttons menu and select the required language.

- English
- Arabic
- 7. Checking the Connection to Markets

You can check the status of your connection to the market through watching the color of the small opaque circle on the upper buttons menu. The red-colored circle indicates a disconnection with the market or the market status is "closed" while the green-colored circle indicates the connection with the market is available or the market status is "open"

8. Changing your Profile Settings

You can change the display settings of your profile by clicking the icon  $\mathbf{F}_{\mathbf{G}}$  from the upper buttons menu then click "Settings". Here you can change the type, size and style of the used fonts along with other format settings

### Resetting Online Trading Password and Unlocking the Account

In case you forget your password or you entered your password wrongly 4 times (which locks your account), you have to call the Web BORSAT customer service (on +97126590190) to reset your password or unlock your account